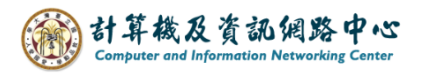

## **Setting up Exchange protocol**

1. Click  $[File] \rightarrow [Info] \rightarrow [Add Account]$ . (Outlook2019 as example)

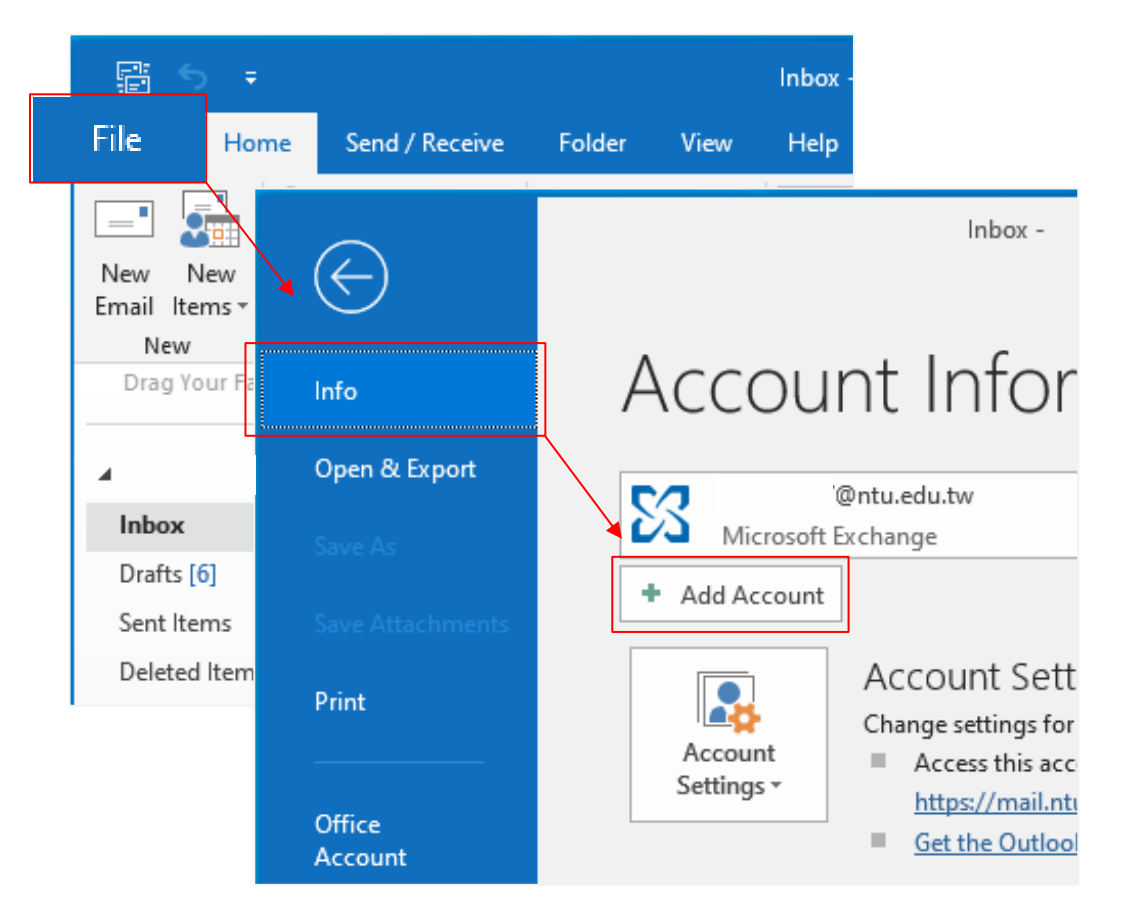

2. Enter your email address, then click  $\Box$  Connect  $\Box$ .

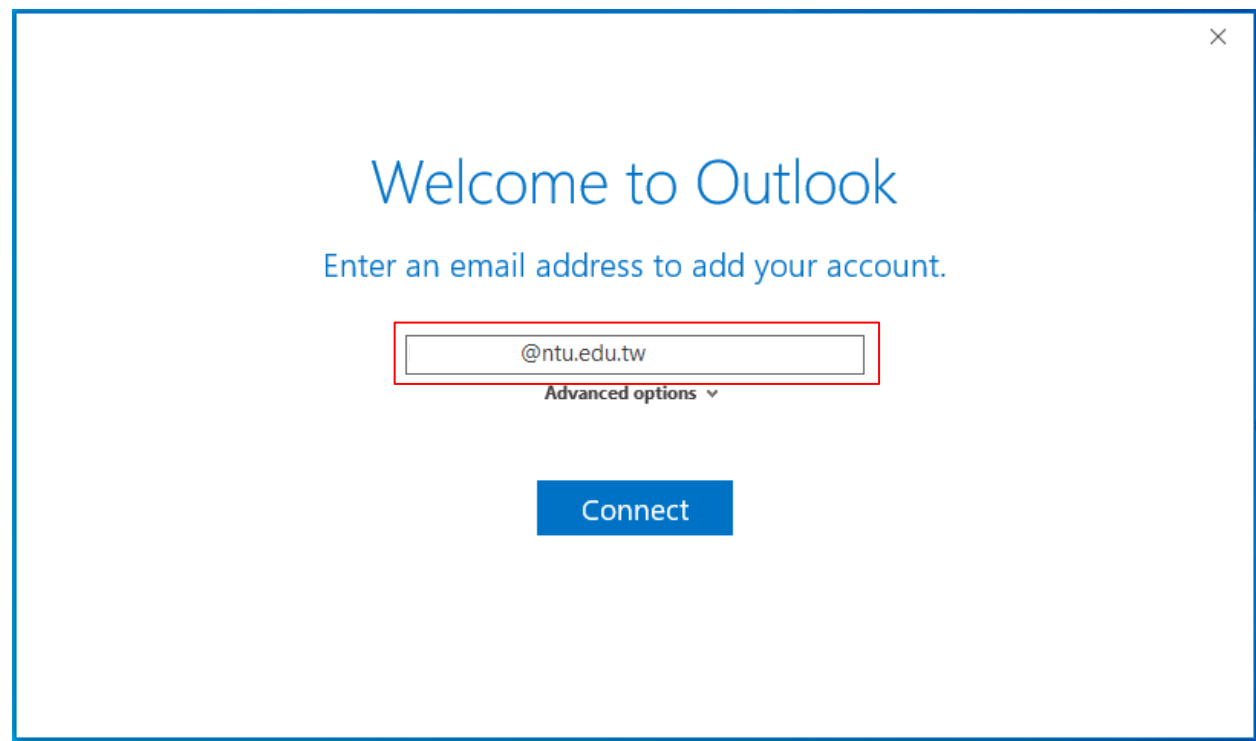

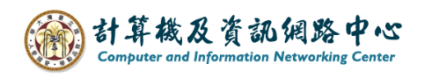

3. Enter your password and check【Remember my credentials】.

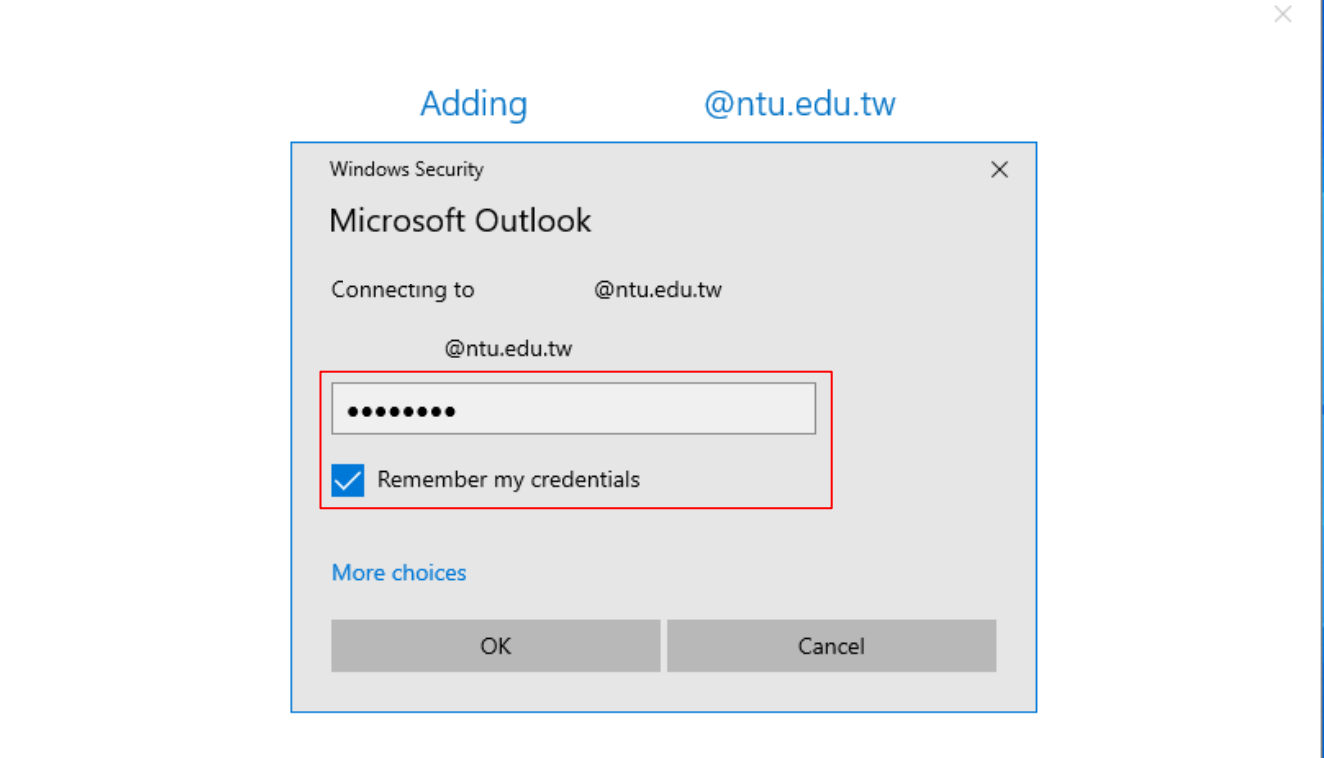

4. Uncheck 【Set up Outlook Mobile on my phone, too】, then click 【OK】.

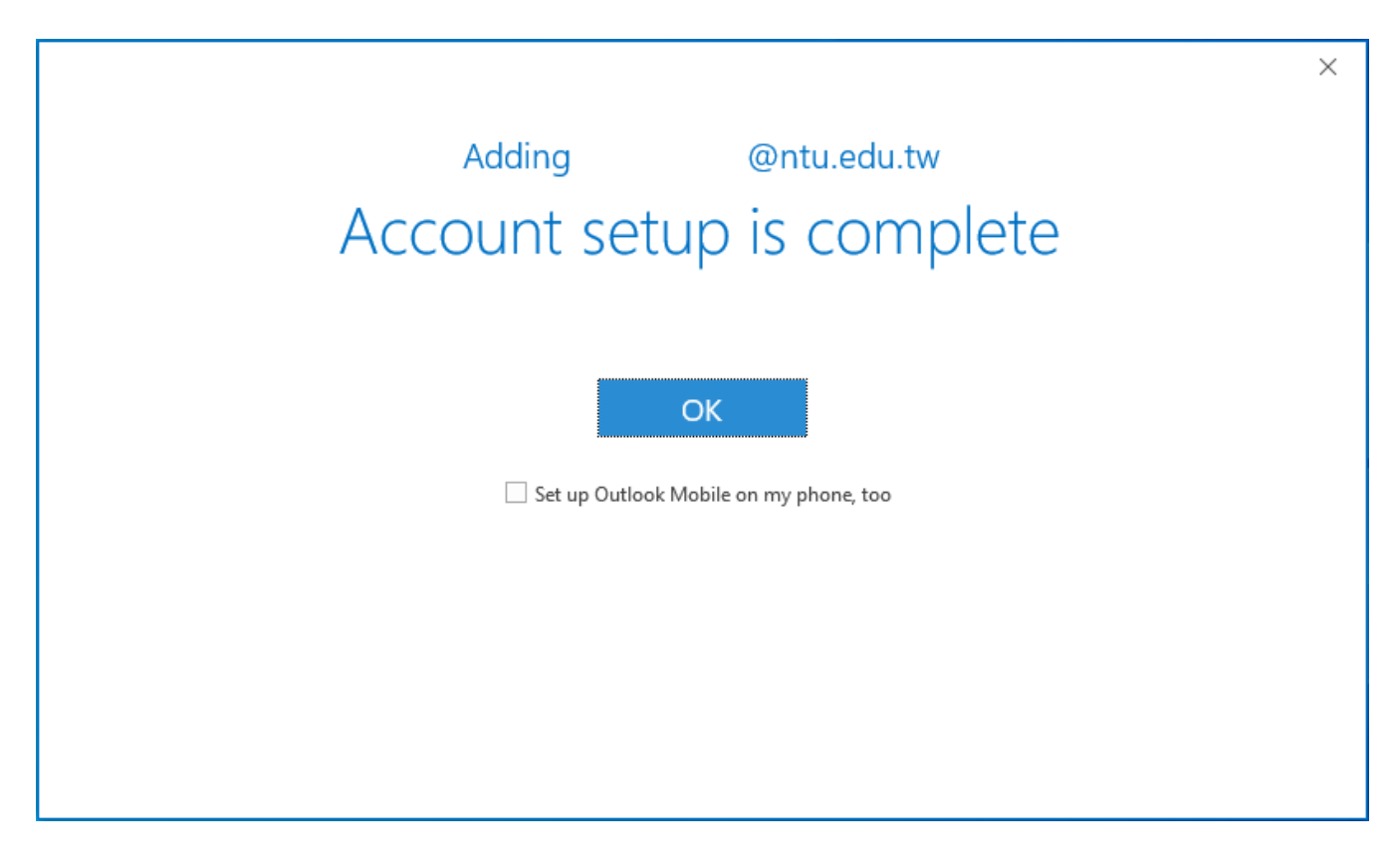

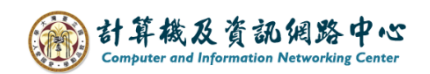

5. Click【File】.

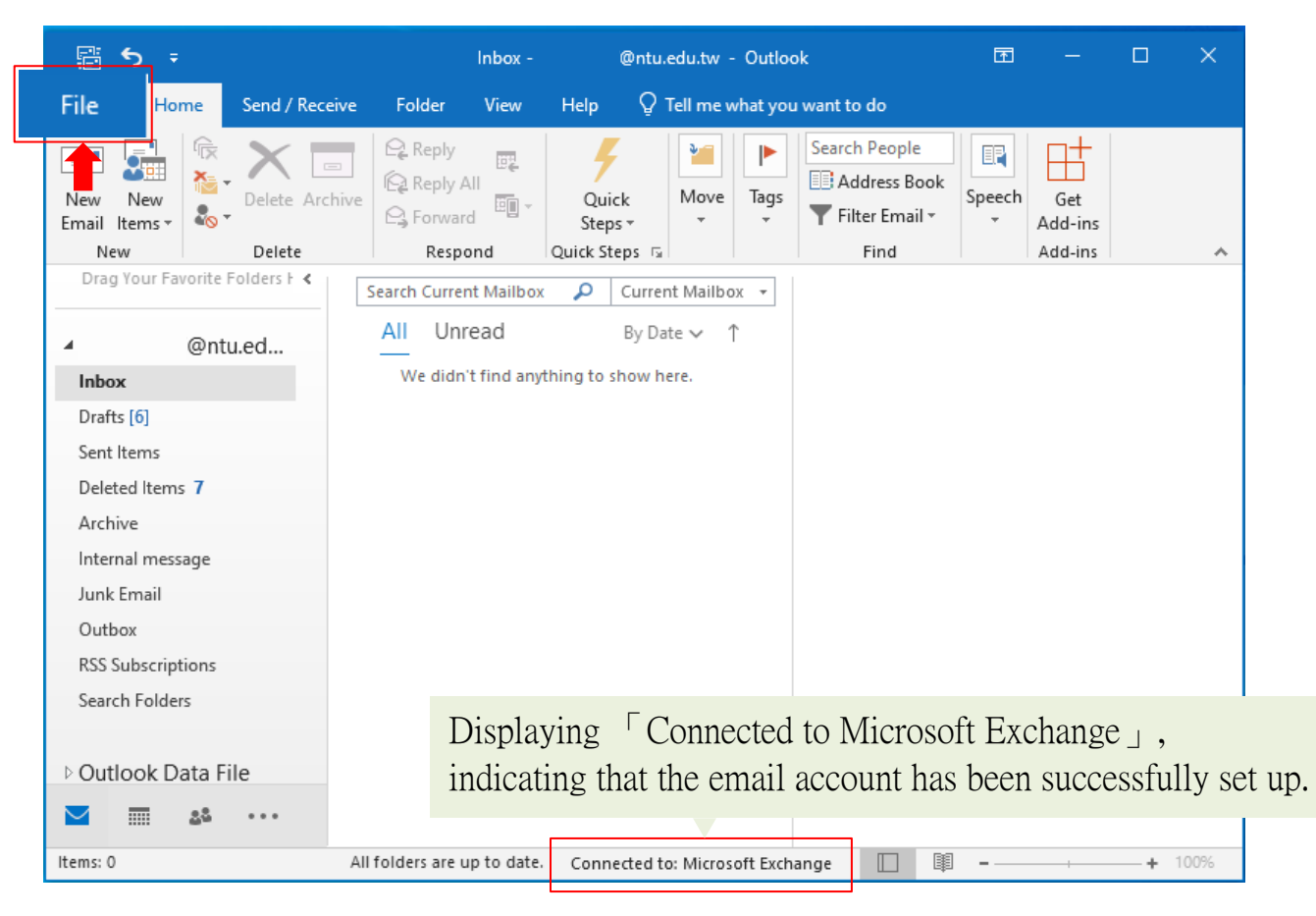

## 6. Click  $\text{Info} \rightarrow \text{L}\text{Account Settings}$ .

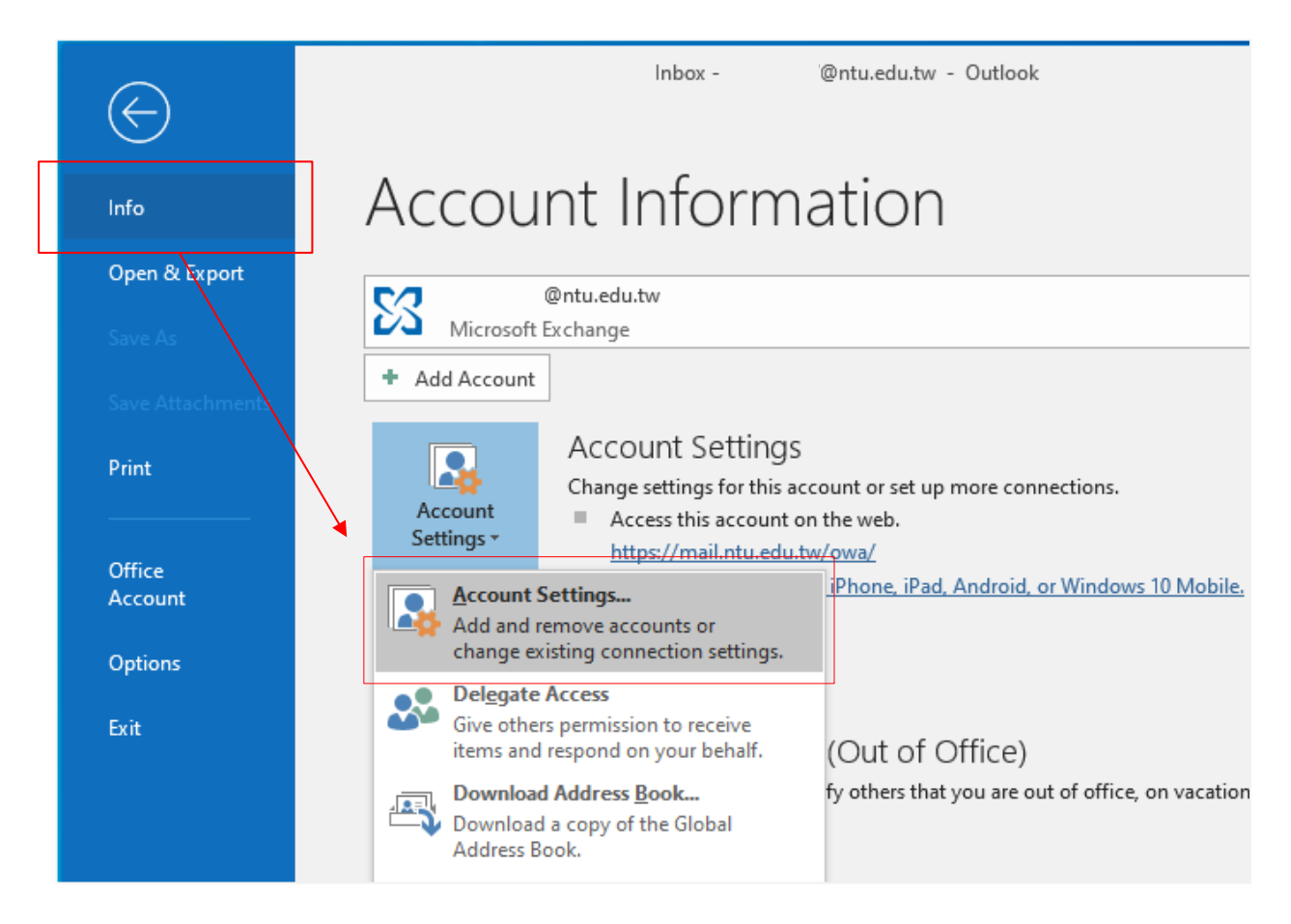

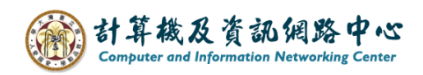

7. Please click your NTU account, then click  $[Change]$ .

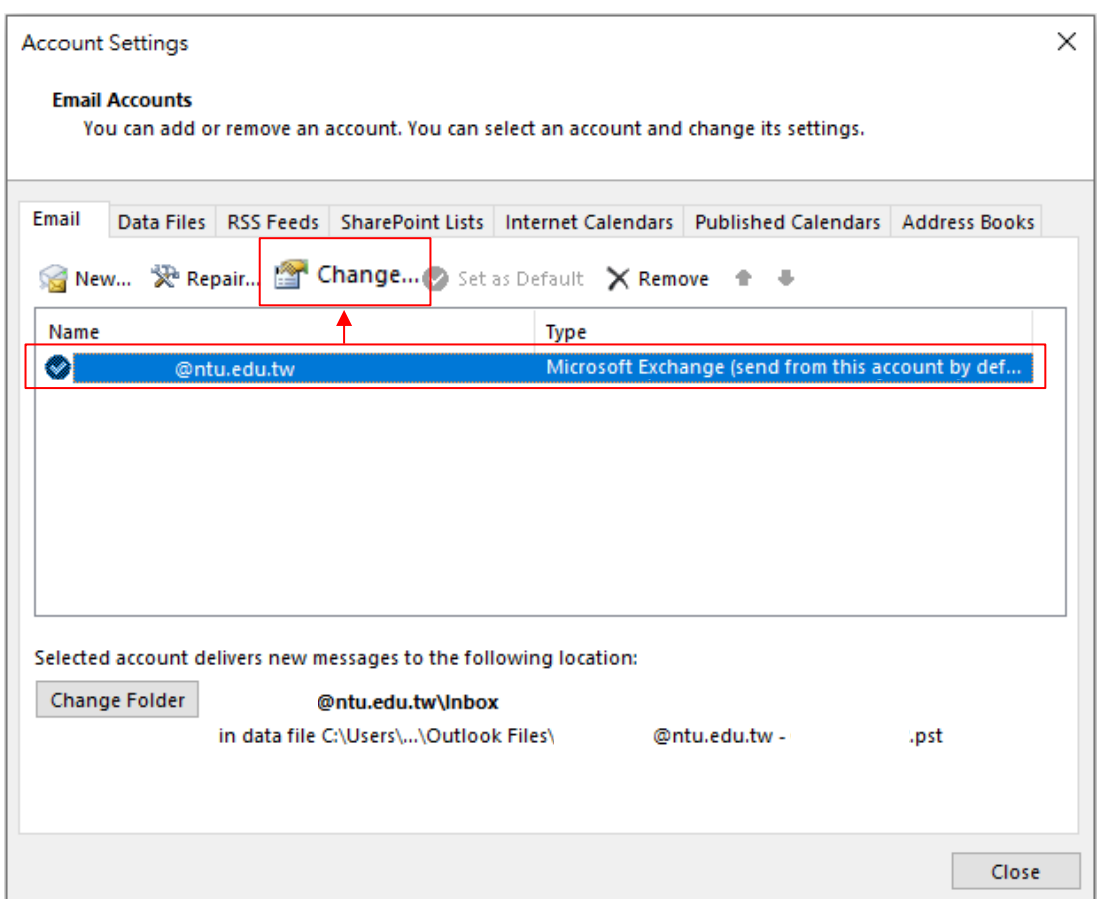

8. According to your preference, then decide whether to adjust the setting of 【Mail to keep offline】to all.

Click  $[Next]$  to apply changes, or click  $[X]$  to discard them.

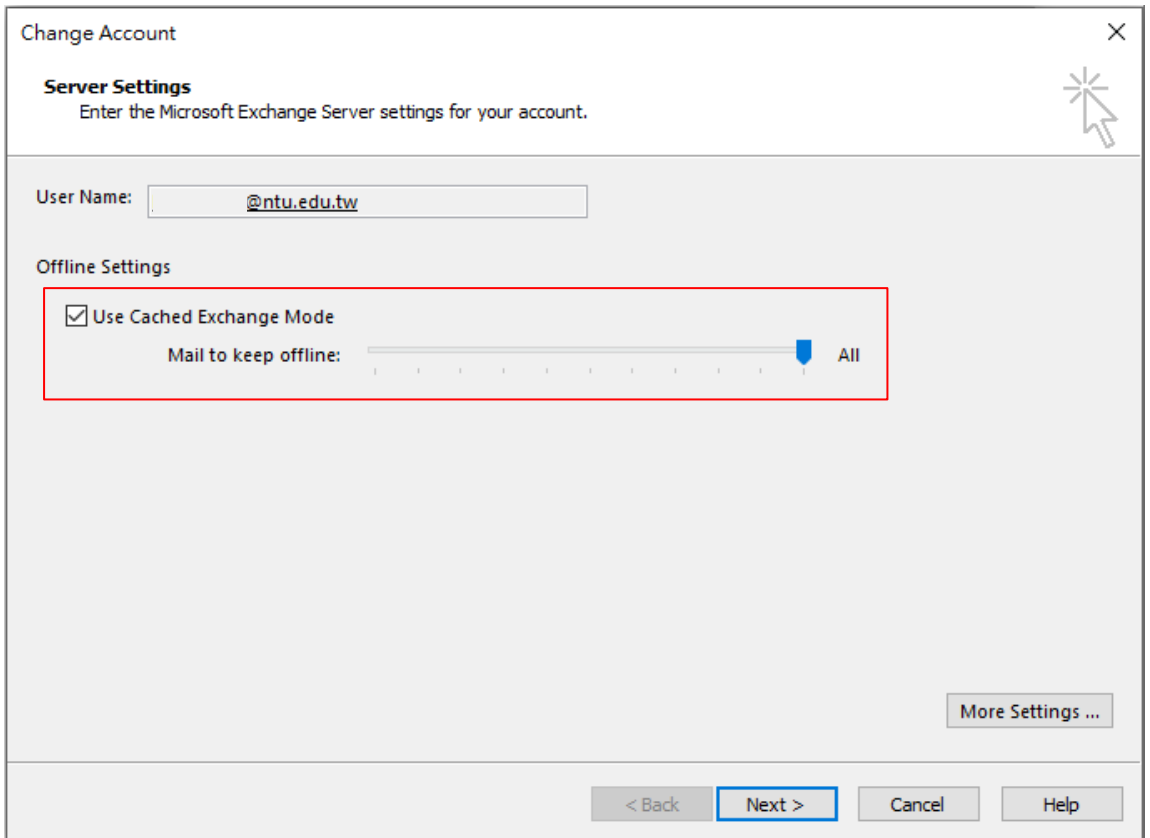

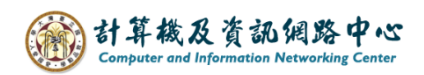

## 9. Click  $[OK]$ .

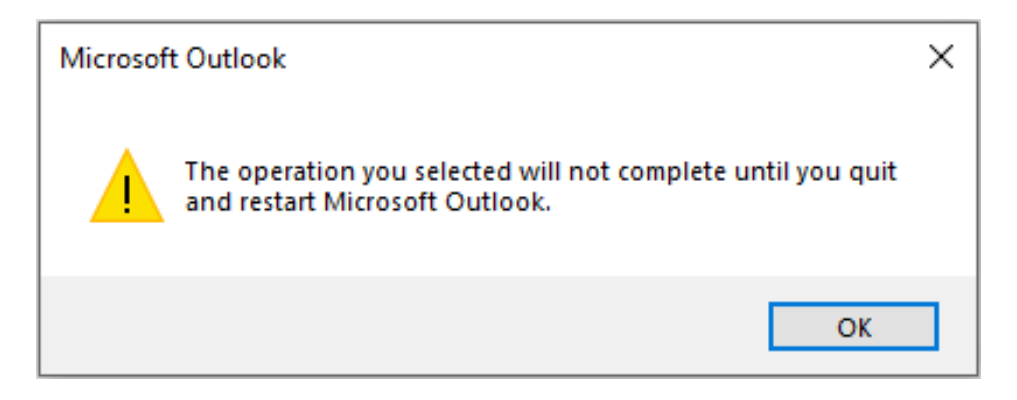

## 10. Click【Finish】.

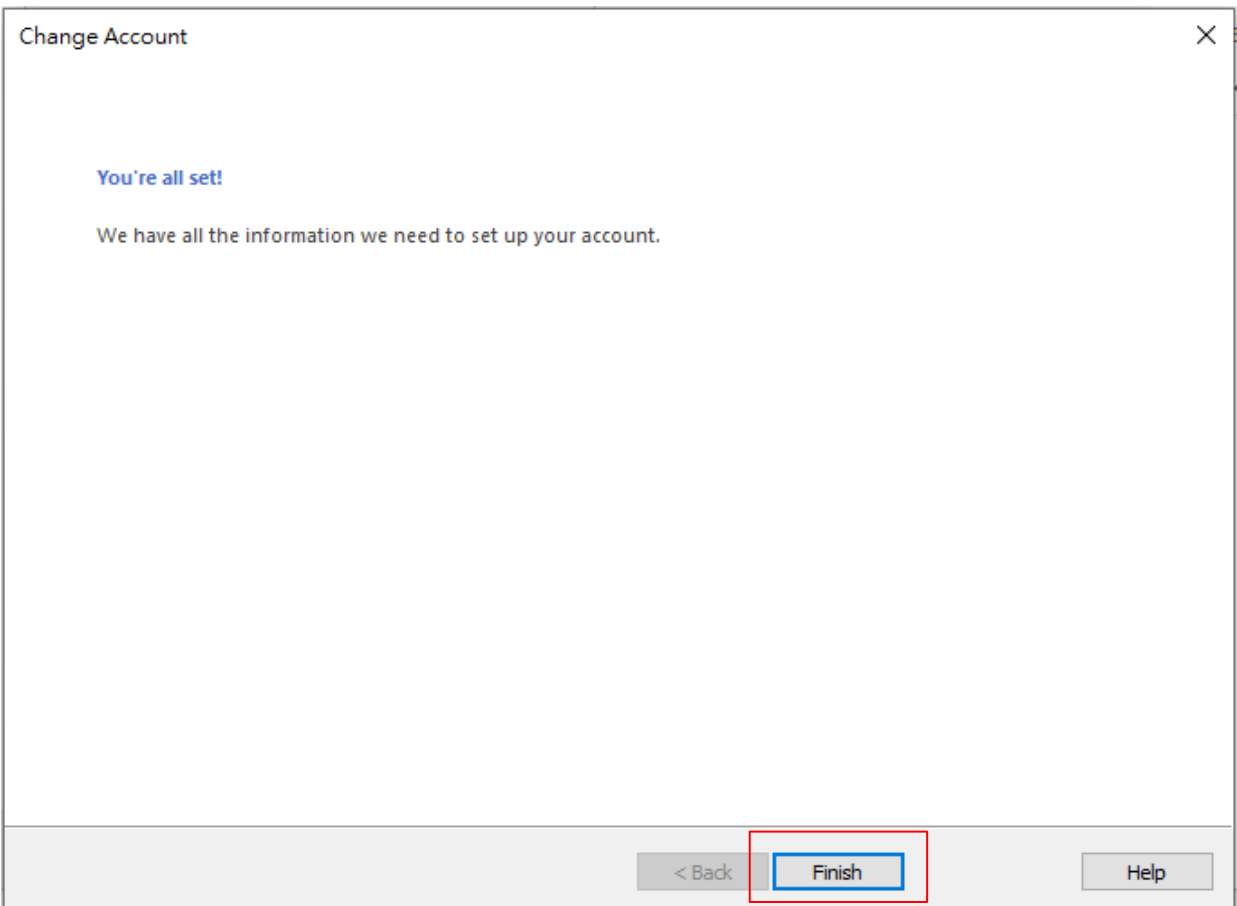